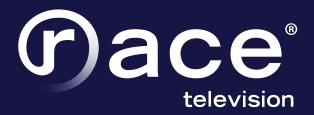

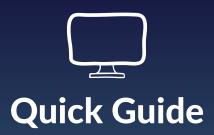

## IMPORTANT CUSTOMER INFORMATION

| RaceTV Account Number _ |  |
|-------------------------|--|
| WiFi Network            |  |
| WiFi Password           |  |
| RaceTV Email            |  |
|                         |  |
| RaceTV Password         |  |
| Other                   |  |

Customer Care 877-722-3833 | support@race.com www.race.com/racety/

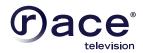

#### DOWNLOAD THE RACETV APP

On a streaming or mobile device, you can download the RaceTV App from your devices' App Store.

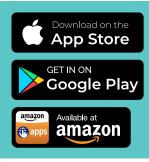

For Android and Android TV devices go to the Google Play Store. For Apple iOS and Apple TV devices go to the Apple App Store. For Amazon Fire TV devices go to the Amazon App Store.

In the App Store, search for "RaceTV" and select "download". After the app is installed, you will see it on your device.

# SIGN-IN TO THE APP WITH YOUR USERNAME AND PASSWORD

- Your username is the email address that was used to sign up in the Race IPTV Portal for RaceTV.
- Your password is what you entered after the activation email.

#### **CREATE A PROFILE**

- Enter a name and choose an avatar.
- You can set up additional profiles for up to four users.

## **USING THE REMOTE**

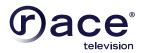

## My TV button

- After the first-time installation is complete,
- "My TV" will open the RaceTV App landing page within the Google Play Store.
- When the RaceTV Application is already installed, "MyTV" opens the RaceTV App.

## Google Voice button\*

 The center icon is the "Google Voice" button for voice commands.

#### **Guide button**

• Opens the RaceTV's Application Grid Guide screen.

#### Green button

• Opens the RaceTV's App TV on Demand screen.

#### Red button

• Opens the RaceTV's App Recordings (DVR) screen.

#### Yellow button\*

- Opens the RaceTV's App Recently Watched screen.
- It can be utilized to perform Recently Watched action if using EVO PRO set-top-box.

#### Blue button

 Opens the RaceTV's App Movies on Demand screen.

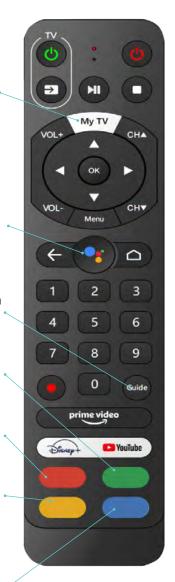

\*\*functionality may vary based on the streaming device used

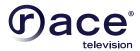

## TO ACCESS THE MAIN MENU

Select Menu, Back or Home button depending on your remote.

## THE MAIN MENU HAS THE FOLLOWING OPTIONS:

- 1. <u>Guide:</u> The traditional channel listing allows you to see what has aired, what is on, and upcoming programs.
- 2. <u>Shows & Movies:</u> Browse live, upcoming, and recently aired shows and movies by categories such as "What's on Now," "Action," "Drama," etc.
- 3. <u>Profile Settings:</u> Manage settings including DVR Recordings, Parental Controls, User Profiles, Sign Out, and other information.
- 4. <u>Search:</u> Explore live, upcoming, recorded, and replay content across the entire app.

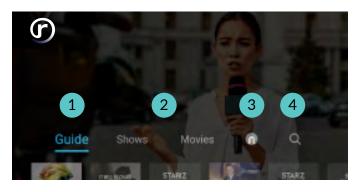

## **RECENTLY WATCHED/ THE "LAST" BUTTON**

Your Recently Watched list is located below the Main Menu. This is equivalent to the LAST button on a standard cable remote. This feature is a history of the last 15 channels and programs watched.

# HOW TO ACCESS RECENTLY WATCHED FROM THE MAIN MENU

- Select the **Menu**, **Back** or **Home** button to access the main menu.
- Arrow down, and a pop-up panel will appear, giving you the option to "Watch Recently Aired Programs."

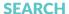

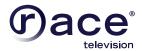

The Search feature is accessed in the Main Menu. You can search for title, channel name, or channel number in the search bar. Click in the **Search Bar**, navigate the cursor to each letter, and press **Select** on the remote. RaceTV will start recommending search results after a few letters are selected. Use the **arrow keys** and press **Select** on the remote to access the desired content.

RaceTV will search for the request and deliver results across all your subscribed channels, including Live TV, Upcoming Live TV, Restart TV and DVR Recordings.

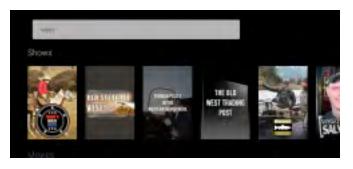

Please Note: Certain devices like Apple TV 4th Generation or the Amazon Fire Stick 2nd Generation may allow for voice search capability through the manufacturers' remote.

With RaceTV, you can say "Search For", and the search bar will appear.

## **PROFILES**

Create up to four different profiles for various members of your household. Profiles offer personalized recommendations based on the content the profile has viewed. RaceTV Profiles work similarly to Netflix® profiles. After opening the RaceTV app, you can select the profile to watch. To set-up profiles, bring up the Main Menu and the Settings Icon and press OK.

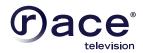

The **Settings** menu is where to find Profiles, Manage Recordings, update Parental Controls, Sign out, and other device-specific information. Go to the **Main Menu** and navigate to the right. Next, press **Select** on the **Settings** icon. If you have setup profiles, you will select the Profile icon of the settings you wish to change.

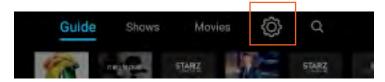

#### SCHEDULED PROGRAM RECORDINGS

Series Recordings, as well as Individually Scheduled Recordings can be found under Recordings. Select any series to view Recording Options and Manage or Cancel Recordings. From here, you can play the show, view detailed info, and delete. You may also view future episodes that are set to record, see detailed info for each show, extend a particular recording time, and cancel the series recording.

- Recording Options: Allow selection of episodes that are only new or new plus reruns. It also lets you select the channel and allows you to add any extra time to the end of the recording.
- <u>Series Info:</u> This brings up more information about the series and an overview with some additional browsing options.

## **PARENTAL CONTROLS**

**Parental Controls** restrict access to content rated R, TVMA or NC17 unless a Personal Identification Number (PIN) is entered. To restrict available content by ratings on RaceTV, activate Parental Controls. Full access to the content resumes after entering the correct PIN.

• The Parental Controls setting is either enabled or disabled. It is accessed through the Profile Settings in the Main Menu.

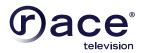

- At first access, the user will be asked to create a 4-digit PIN.
- This PIN will be used to restrict access to Parental Controls and mature content.
- You can also change or reset your PIN from this menu.

## **GUIDE**

The traditional channel listing allows for browsing both forward and backward in time to see what is on and upcoming.

When a live program is highlighted, press the **Select** button once for a brief show description. If the show is currently airing, a live sample will display to the right for a sneak peek. Inside the **Quick View**, you can also set recordings, and go to the full show or movie details page. Navigating to the left of the guide screen past "On Now," a pop-up overlay appears for Replay TV.

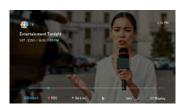

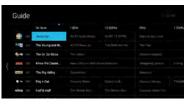

## **SHOW & MOVIES**

The Shows and Movies sections are organized in a picture tile display for easy viewing. Episodes, series, and content are organized into horizontally scrolling rows according to show type or genre.

#### Contents include:

- Recordings: This is another place to view content recorded by the profile on the account.
- The "On Now" rows: Quickly see what is currently live.
- TV Genre & Movie Genre rows: Browse through series, episodes, or movies by genre type.
- Navigate this area with the up/down and left/right on the remote.

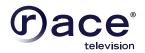

Once a TV Show is selected, press the **Select** button on the remote to see more options & info. Select **Movies** and press **Browse All** in the upper right corner.

Press **Select** to see more options regarding the content. If the movie has yet to air, you can set it to record from this screen.

**LIVE TV** 

#### CHANGE THE CHANNEL

RaceTV allows for regular channel surfing by moving up or down to the adjacent channels and browse future and past programming by using the right and left directional controls.

- Apple TV: Swipe right/left/up/down.
- Android TV & Amazon Fire: Press right/left/up/down directional controls

## **PAUSE LIVE TV**

Once a channel begins to play, you can pause live content with your remote. After the channels' available pause time is complete (varies from 9 to 20 minutes), it will automatically go back to playing live content.

## **STANDBY**

After four hours of consistent viewing on the same channel with no remote-control activity, the "Are you still watching?" screen will display. RaceTV will ask you to press any button on the remote to continue broadcasting. If you do not press a button on the remote after inactivity, the screen will revert to the device's home screen.

#### **HD CONTENT**

RaceTV offers FREE HD content with your RaceTV service. If we receive the channel in HD, we broadcast it in HD. No extra costs or hassles.

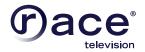

#### **RESTART TV**

#### CHANGE THE CHANNEL

RaceTV also offers the ability to Restart a program while in progress. For example, when changing to a live program that has already started, a small pop-up may appear near the bottom of the screen that reads, "Play from the beginning?".

Click **Select** button on the remote to be taken to the beginning start time of the program.

The Restart pop-up message only appears for around five seconds. If you miss the pop-up, press the Select button on your Amazon remote or swipe down for the Apple remote while watching Live TV. This will bring up Restart, Record, and other options. Next, navigate to Restart using the remote and press "OK" to restart the program. You can also press select or rewind and navigate backwards.

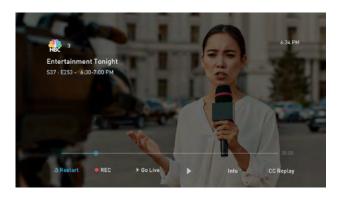

Please Note: If there is not a pop-up or an option to Restart from the program options, then that content is restricted for Restart and/or Restart TV by the channel provider.

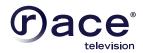

#### **REPLAY TV**

Replay TV allows access up to 72 hours of already-played programming, depending on the availability and permissions from each content provider.\*

To access Replay TV, select the Guide from the main menu then navigate left or backwards in time past the "On Now" column.

Programs are arranged in reverse chronological order from right to left. The most recently aired program will be the first image seen. Navigate to the left for older channel content.

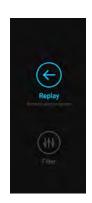

Please note: Only some channels have this feature. There is a left "arrow" displayed in the Guide on channels with this functionality which allows you to scroll and watch previous content. If "left" arrow does not appear in the Guide, it is not available for that channel. Channels with this capability also allow fast forwarding of this previous content. Otherwise, an error message "Can't forward this content." will populate when attempting to fast forward previous content.

## TO NAVIGATE TO DIFFERENT CHANNELS WITHIN REPLAY SCREEN:

- Apple TV: Swipe up/down on the touch pad.
- Android TV, & Amazon Fire: Press up/down on the Ring to see all content available from the other channels.

\*Please Note: Each network, series, nd channel have different rules regarding what can be viewed and how. If a channel or program is not offered in the ReplayTV section, the program is beyond the ReplayTV window for that channel, the network itself does not allow ReplayTV, or the content provider has restricted ReplayTV content. Some networks only allow for 24 hours of ReplayTV content, and some have restricted certain shows.

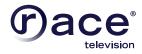

## **CLOUD DVR**

1 RECORDINGS

A Digital Video Recorder (DVR) allows you to watch your favorite shows at your convenience. There are no limits to the number of programs you can simultaneously record, only limits to the number of hours allowed with your package. Once a show is recorded, it is accessible by everyone on the account at home and on-the-go.

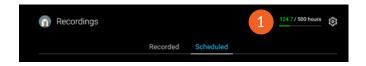

#### TO SCHEDULE RECORDINGS

- From a live program: Press the Select or OK button, or swipe depending on your remote. This will bring up a screen overlay with several options. Then navigate to the Rec option and select it.
- From the Guide or when Browsing: Select the program you wish to record from the Guide, Search, Shows & Movies. This will bring up the detailed information about that program, including some options. You should see the Record option. Select this this option to start the recording.

The next step provides a choice of which Episodes you wish to record, plus a list of channels on which the program will air. The series and other recordings can be managed under Settings. Hour usage can be viewed in upper right corner.

## TO MANAGE RECORDINGS

Access **Settings** from the **Main Menu**, select **Manage Recordings** to view, edit, and delete your recorded programs and series.

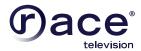

#### RECORDED PROGRAMS

All the recorded programs that are ready to watch on your device will be displayed in this section from most recent to oldest. To play a show, go to the title and select **View Recordings** to see all program recordings. Next, select a recording and then press **Play**.

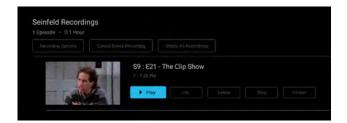

#### **CLOSED CAPTIONING**

Closed Captioning (CC) provides a text overlay for all programming that offers the service.

#### **HOW TO ACTIVATE CC**

- RaceTV Remote: When ywatching a program, press the
  Select button and then use the arrow buttons to navigate
  down and select Audio/Subtitle. The audio options
  available for the program you are viewing will appear and
  allow you to select them.
- Apple TV: Swipe down in the touch surface area of the remote while watching live TV. This brings up the media player controls on an overlay at the top of the screen. Navigate to the CC option in the overlay screen. Click CC to toggle it on or off.
- Android TV & Amazon Fire TV (and Stick): Click the Select button while watching live TV. This brings up the media player controls on an overlay screen at the bottom. Next, navigate to the CC option and press the Select button to toggle it on or off.

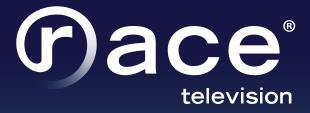